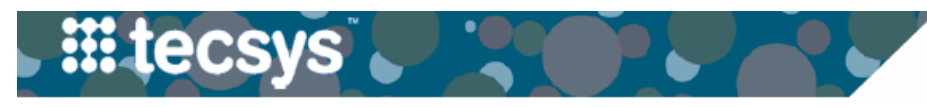

# VANDERBILT VUNIVERSITY

**MEDICAL CENTER** 

# **HANDHELD: INTERNAL REPLENISHMENT- PICKING AND PUTAWAY**

Internal Replenishment refers to when a location is replenished by another (Tecsys) location within VUMC. Follow the steps below to perform picking and putaway activities for internal replenishment of a par location.

### **PICKING**

- 1. After launching the **Supply Order Pick** resource, scan or type the **Destination Location** as the Par location being replenished.
- 2. Select **Continue**.
- 3. Select the **checkbox** next to the items you want to pick from this location. Select **Continue**.
- 4. Scan the **bin location** or **item** as a confirmation of picking the item quantity. Select **Continue**.
- 5. **Repeat** step 4 until every item is picked.

*Note: At the "All Picks have been completed. Do you want to do putaway?" prompt, select 'Yes' to continue the workflow OR select 'No' complete the Delivery Putaway process at a later time.* 

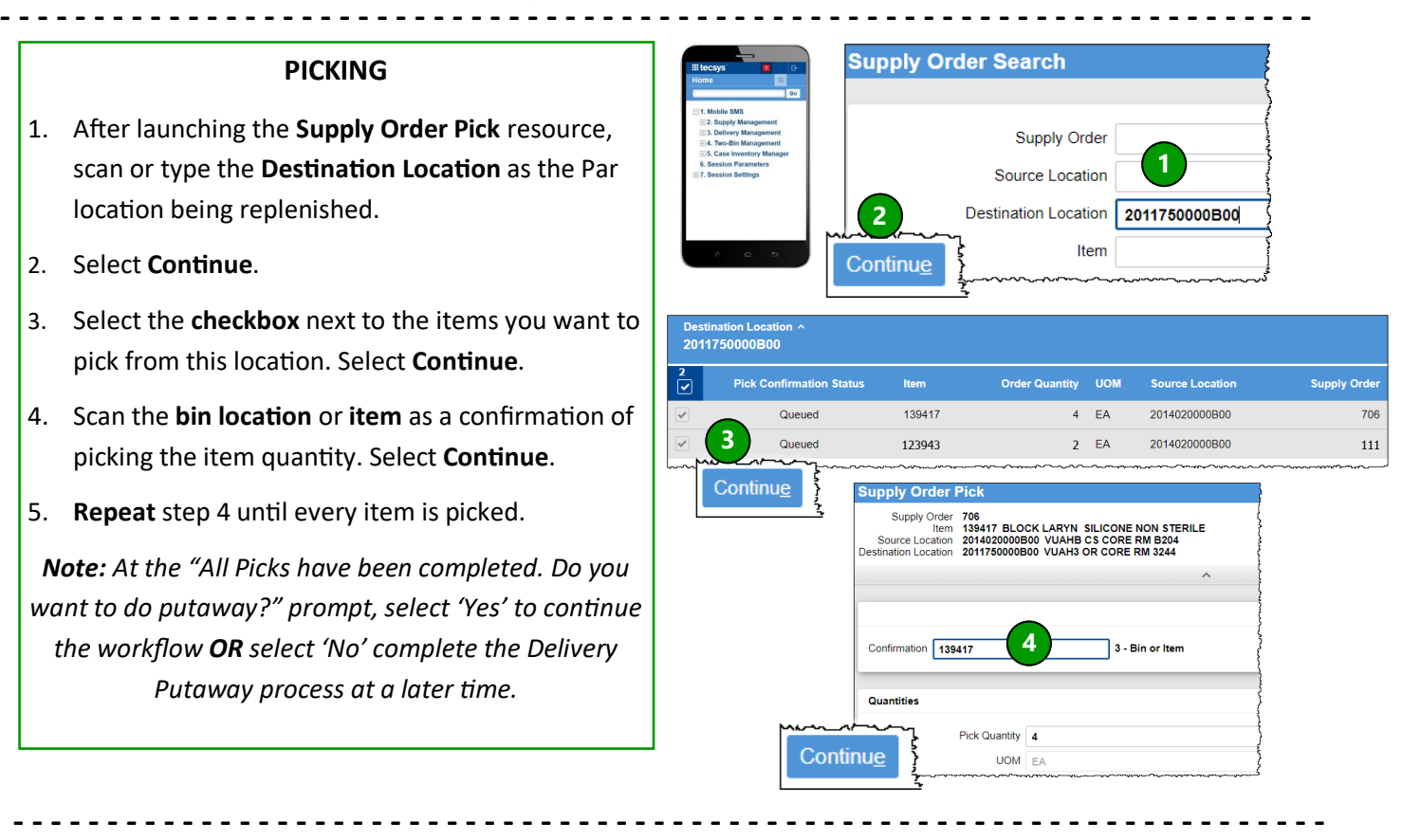

#### **PUTAWAY**

1. After launching **Delivery Management**, select **Delivery Putaway**.

2. Set the **Destination Location** as the Par location for item putaway.

## 3. Select **Continue**.

4. Select the **checkbox** next to the items you want to putaway from this location. Select **Continue**.

5. Scan the **bin location** or **item** to confirm the storage of each item. Select **Continue**.

6. **Repeat** step 4 until all items are stored in the appropriate location.

*Note: At the "Putaway successful" prompt, select 'Ok' if putaway is complete.* 

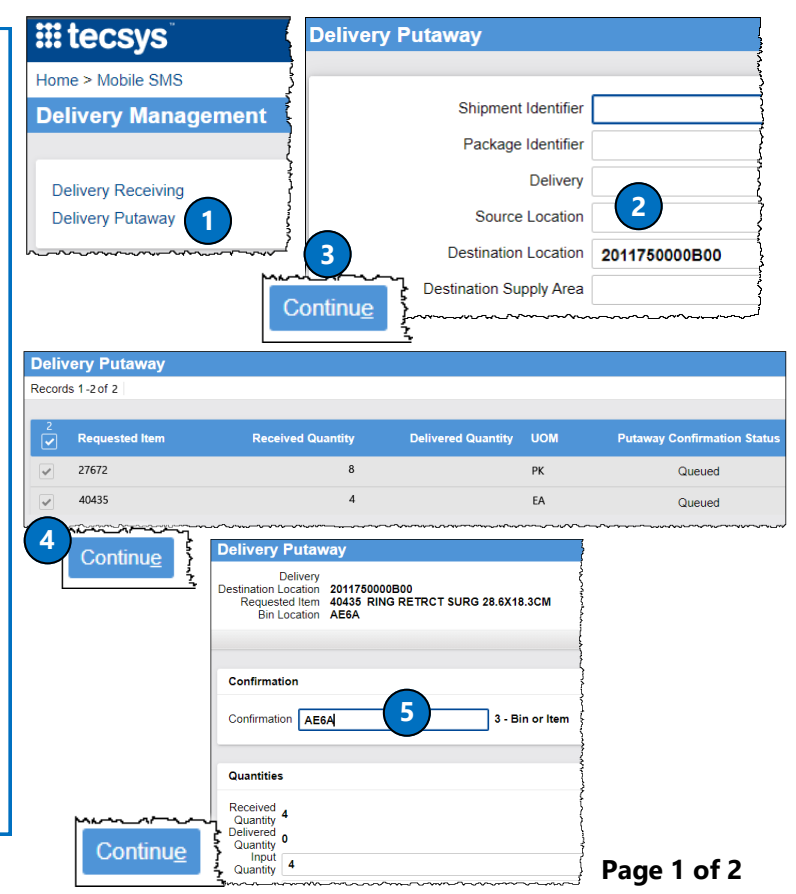

### VANDERBILT VUNIVERSITY

**MEDICAL CENTER** 

# **HANDHELD: EXTERNAL REPLENISHMENT- RECEIVING AND PUTAWAY**

External Supply Orders are generated in the "Approved" status so a requisition can be created. Follow the steps below to perform receiving and putaway activities for external replenishment of a par location.

#### **RECEIVING**

1. After launching the **Delivery Management** resource, select **Delivery Receiving**.

2. Enter the appropriate criteria: **Shipment Identifier, Package Identifier, Delivery, Source Location, Destination Location**, etc.

3. Select **Continue**.

ecsys

4. **Scan** the item's manufacturer barcode. After scanning, the screen will expand to display the **Item Cost** in **Base UOM.** 

- 5. Adjust the **Input Quantity** as needed.
- 6. Select **Continue**.

7. **Continue scanning** all items being received. Once complete, deliver the items to the appropriate location.

*Note: If items are already delivered to the appropriate location, initiate the Putaway process from this screen.* 

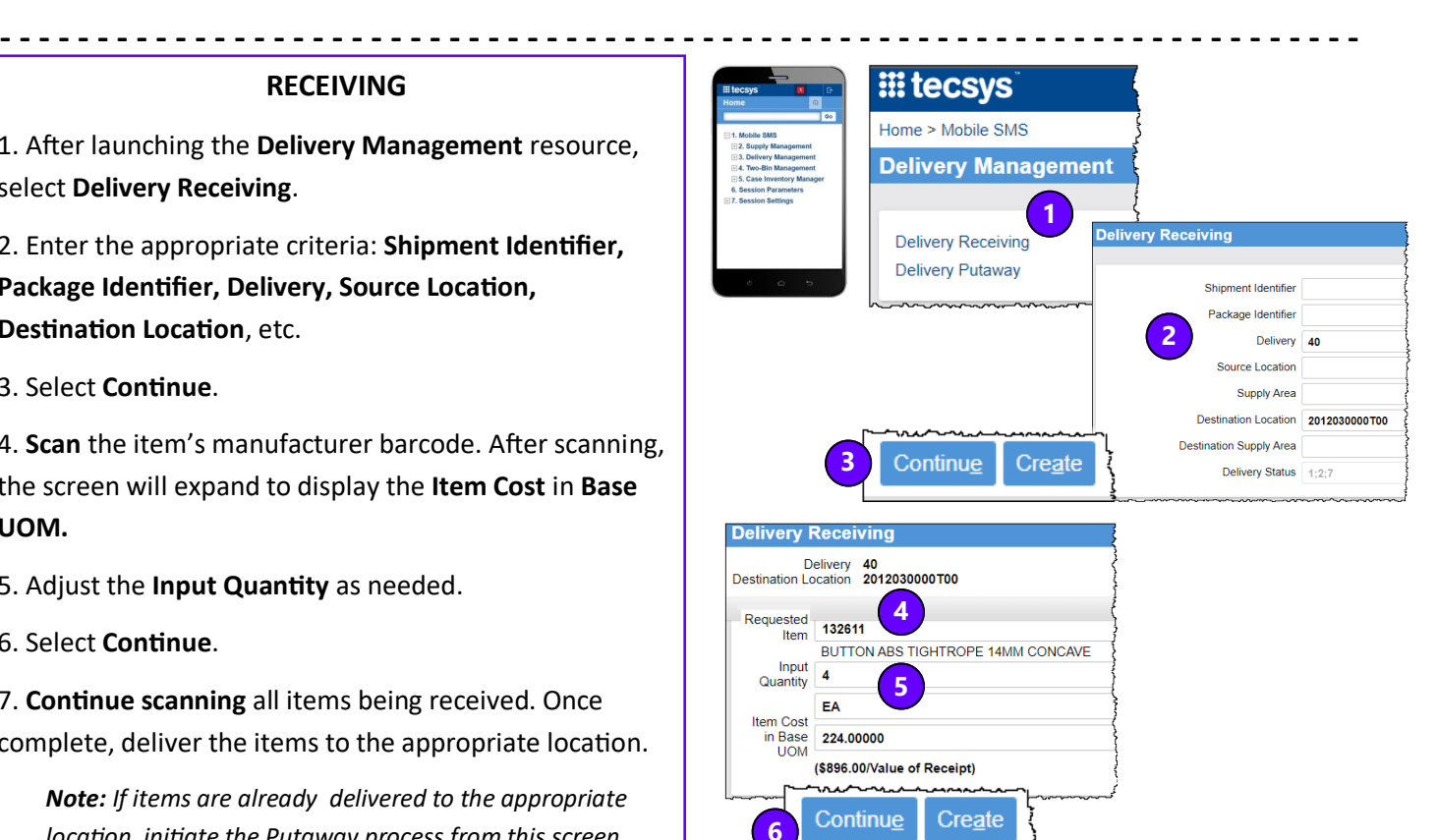

#### **PUTAWAY**

1. After launching the **Delivery Management** resource, select **Delivery Putaway.** 

2. Enter the **delivery's Identifier** or any other appropriate information. Select **Continue**.

3. **Scan** the **bin location** or **item** barcode to confirm putaway.

4. Select **Continue**.

5. **Repeat** Step 3 for each item being putaway.

*Note: When all items in delivery are stored, a completion message "Putaway successful" is displayed. Select 'Ok'.*

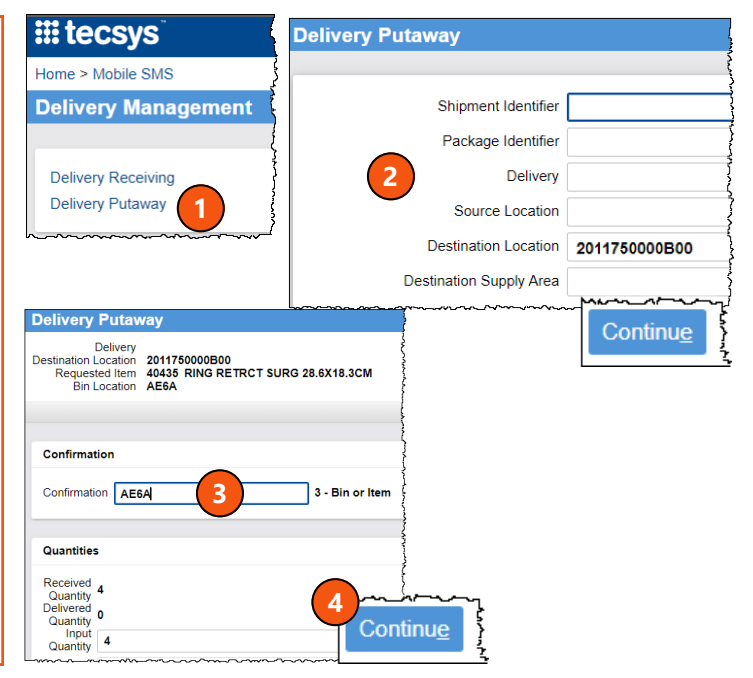

#### **QUESTIONS?**

**- - - - - - - - - - - - - - - - - - - - - - - - - - - - - - - - - - - - - - - - - - - - - - - - - - - - - - - - - - - - - - - - - - - - - -**

**- - - - - - - - - - - - - - - - - - - - - - - - - - - - - - - - - - - - - - - - - - - - - - - - - - - - - - - - - - - - - - - - - - - - - -**